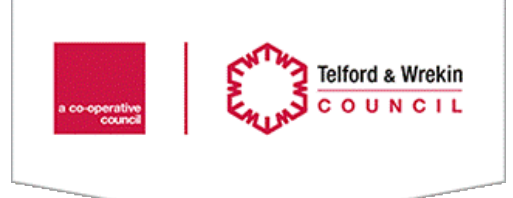

# **Housing Benefit Landlord Portal User Guide**

### **Introduction**

The Landlord Portal allows landlords and agents to view details of all awards of Housing Benefit where payment is made direct to the landlord or agent.

It provides payment and claim entitlement details for individual claims and a facility to download all payments on a payment schedule.

The available functionality is summarised below:

- **View Payments**
	- o Search and Check for payments made
	- o View the payment transactions included in the overall payment for the claim(s) searched for
	- o Export payment information for import into landlord databases
- **View Claims**
	- o Search for one or many claims
	- o Details of the current weekly Housing Benefit entitlement
	- o Current claim status, including whether a claim is live or suspended
	- o Details of payments made, including any recovery for overpayments

## *Getting started.*

When you initially register for the landlord portal, you will receive two emails. The first email will advise your username and a link to the portal.

You will also receive an initial password in a separate email.

Use these details to log into the portal for the first time. You will also have the opportunity to change your password to something more memorable at this time.

Once you have activated your account, you will then be able to access the portal by using the following link:

After your first log-in you can use this link –

#### [www.telford.gov.uk/hblp](http://www.telford.gov.uk/hblp)

Once you have clicked on the link you will be taken to the login page. Type in your username and password and click '**sign in**'. If you forget your password you can use the '**forgotten your password**' option.

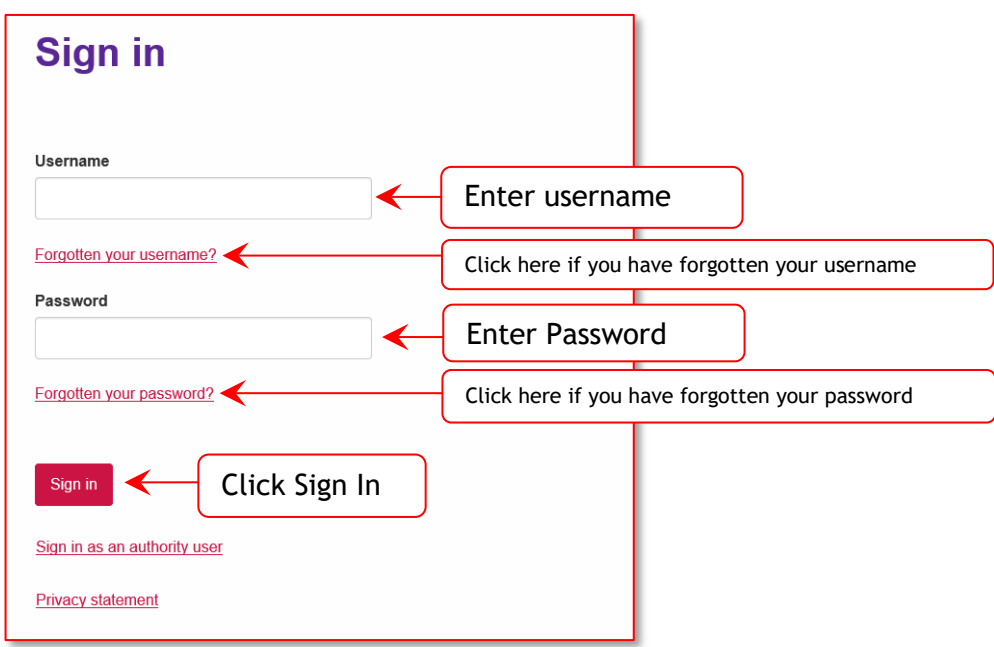

On the first screen you see, after you have logged in, there are various options to choose from

**Log out** – use this if you want to log out of the portal

**My profile** – use this to update the email address and telephone number we hold for you, and to change your password.

The following options will then be available:

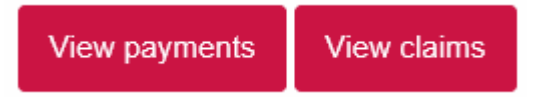

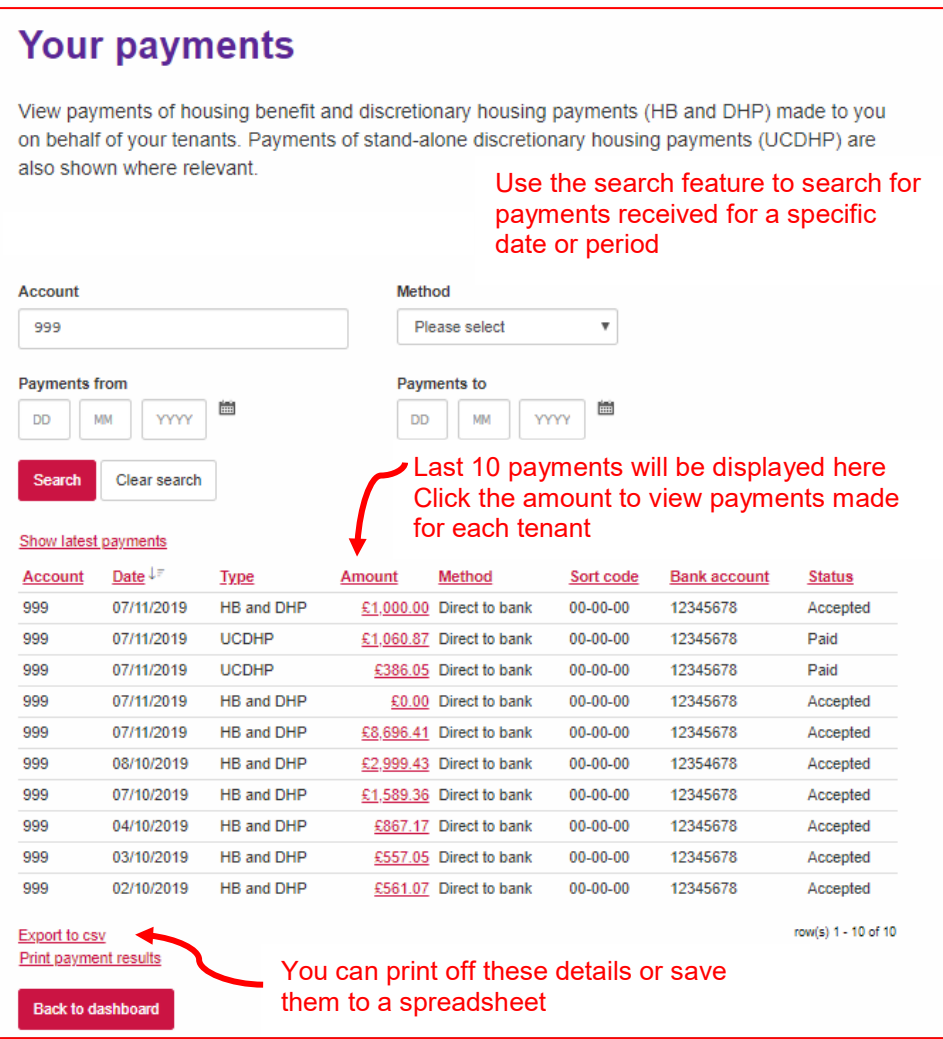

A summary of your most recent 10 payments will show automatically. You can use the search fields should you require to view payments from the past.

Click on the 'amount' link to view the individual payments that make up the total amount paid.

If you have multiple tenants who receive benefit, you will see details of each tenants award of benefit, including any recovery for overpaid housing benefit.

If your tenant receives Discretionary Housing payments, this will also be displayed here.

Should you require a hard copy you can download and print this using the **'Print payment results'** link at the bottom of the page.

If you wish to download and export your landlord schedule (to upload into a payment system or database, for example) use the '**export to csv**' option.

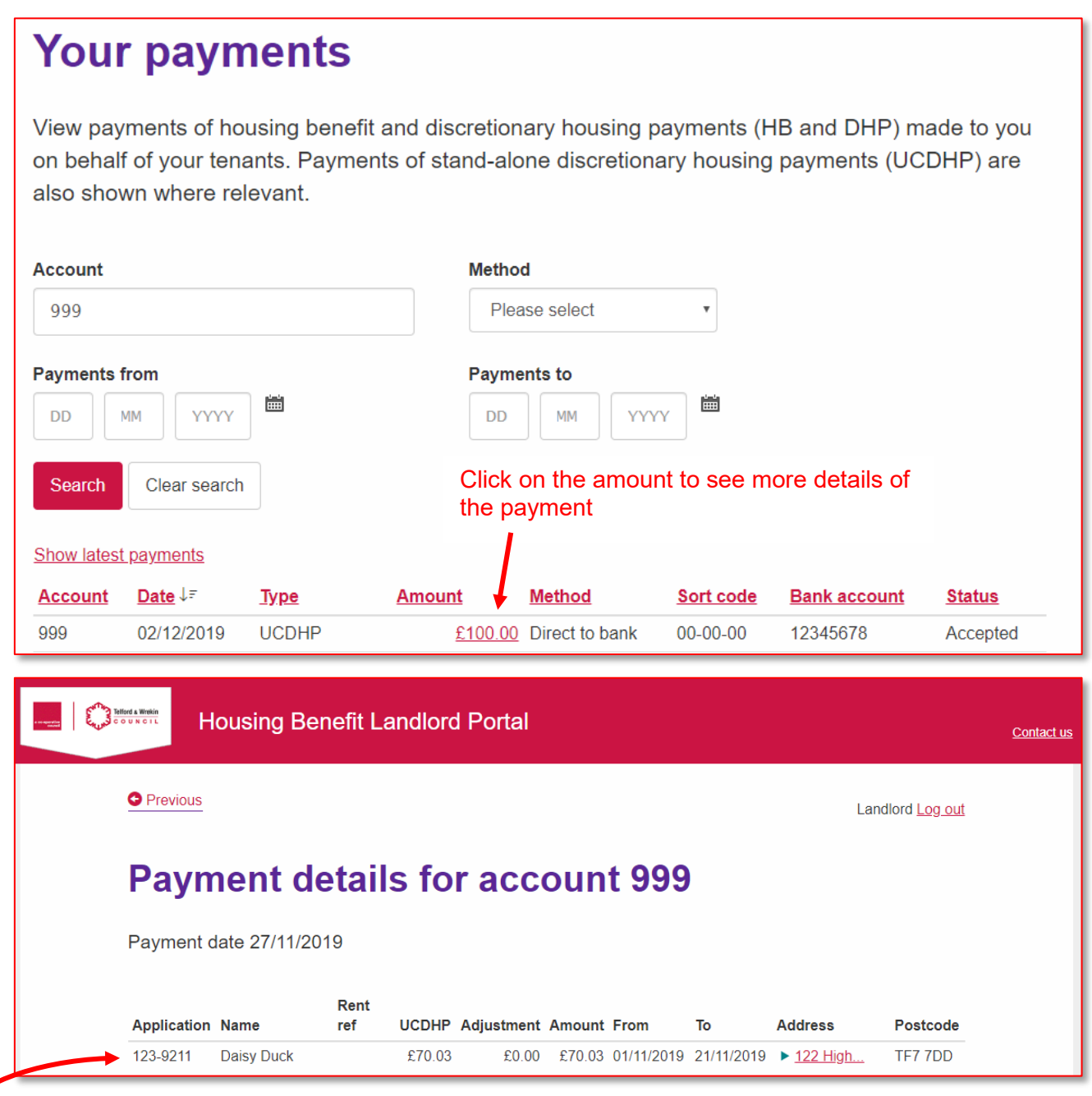

N.B. The application is made up of two parts, so in the example above; 123 is the Application Reference for that Applicant and 9211 is the Award Reference for that particular payment

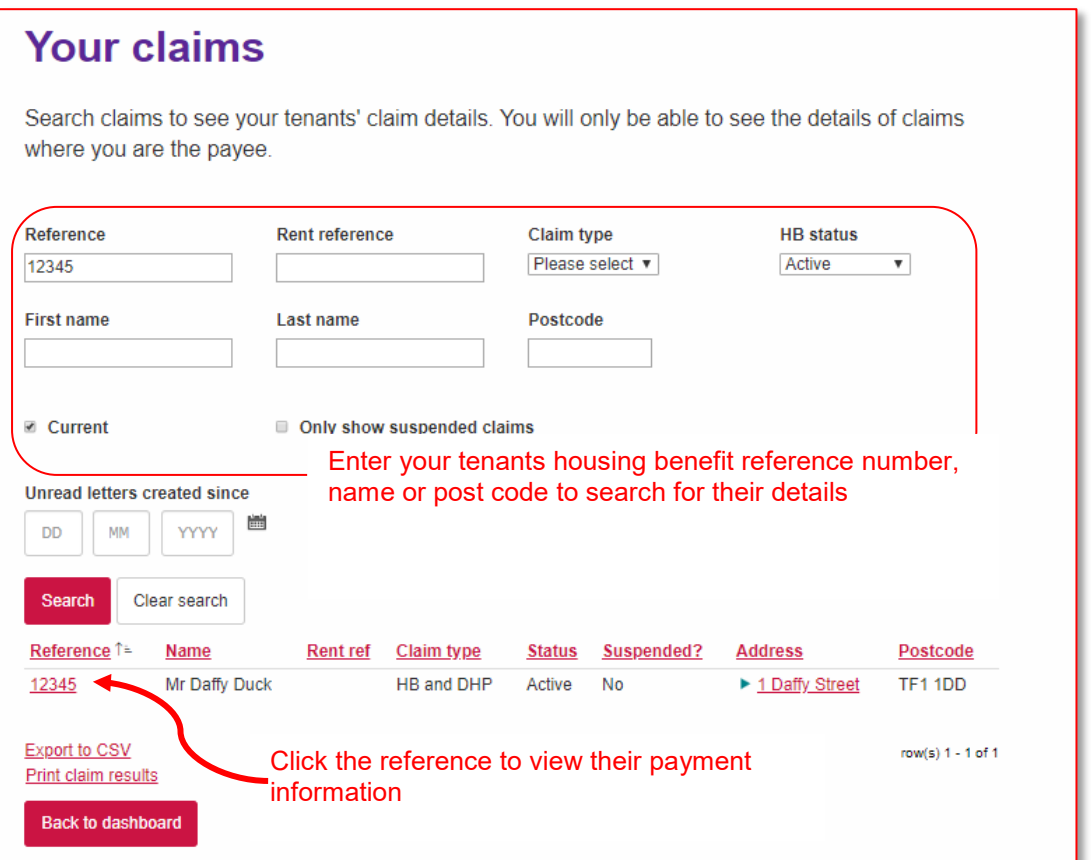

You can search for your tenants claim details by entering their Housing Benefit reference number. If you do not have their reference number, you can search by name, or address.

Alternatively, if you only have a few tenants who receive Housing Benefit, just click the search button and a list of all your tenants will be displayed.

Once you select your tenant's reference number, a summary of your tenant's details will be displayed:

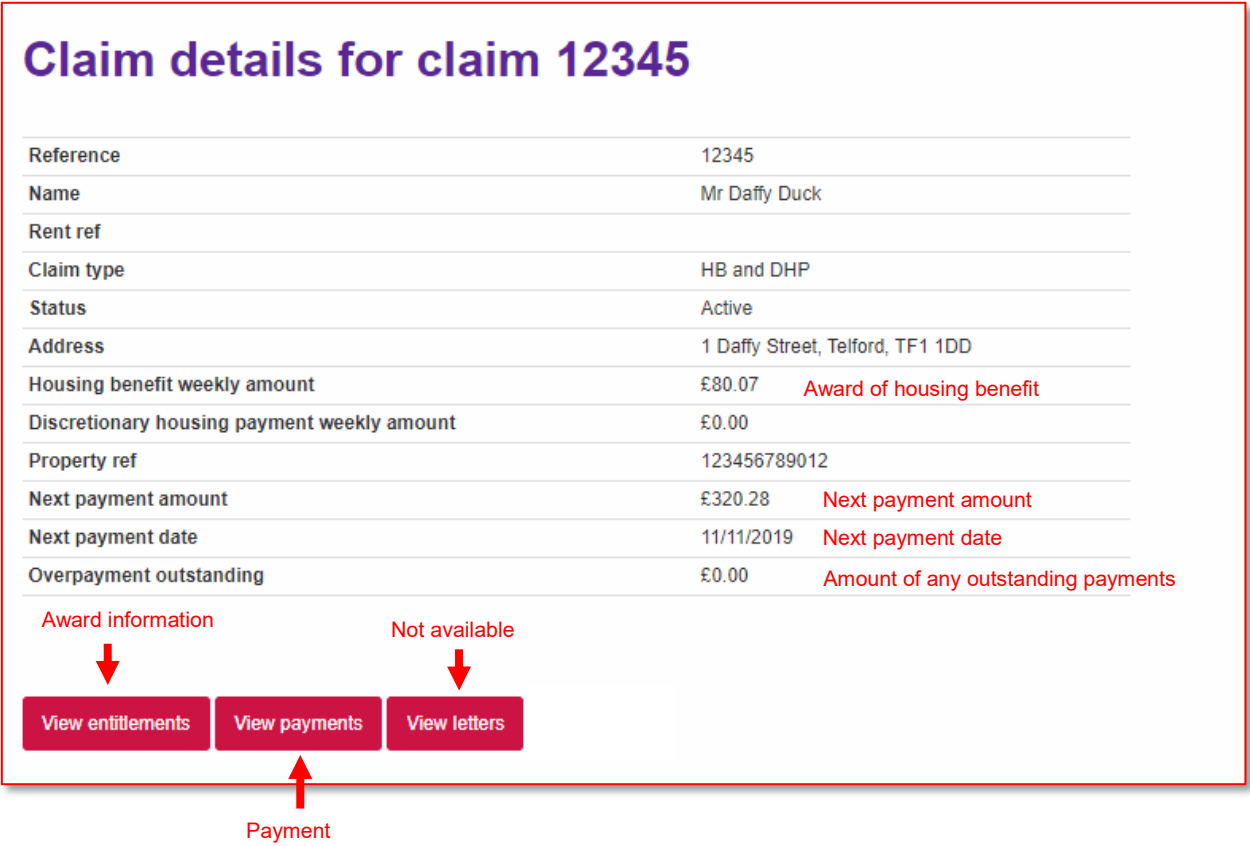

You can view your tenants claim status, award of housing benefit, and any discretionary housing payments they may be entitled to, as well as the amount and date of the next payment that will be sent to you.

You can also view any outstanding overpayments for this tenant (if applicable):

**There are a further 2 options available:**

information

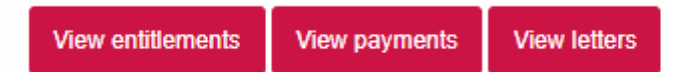

**View entitlements** - Display's your tenants award information. This will detail the amount of housing benefit they are entitled to. You can also see historic award information and details of any changes in your tenants award. Finally, you can see the date their claim was last assessed, so if a change has only just been made, you will see the date and new award information here.

**View payments** – Display's the most recent 10 payments made to you for the selected tenant. If you require additional payment information, you can use the search fields to return payments made for whatever period you choose.

#### **View letters** – NOT YET AVAILABLE